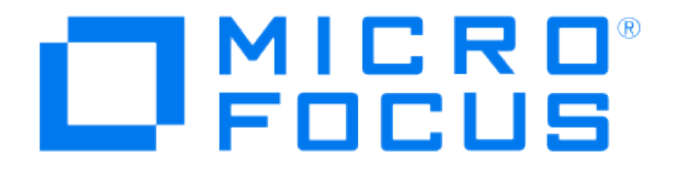

# Micro Focus Security ArcSight **Connectors**

SmartConnector for Windows Event Log – Unified: Microsoft WINS Server

Supplemental Configuration Guide

August 15, 2017

#### **Supplemental Configuration Guide**

#### **SmartConnector for Windows Event Log – Unified: Microsoft WINS Server**

August 15, 2017

Copyright © 2010- 2018 Micro Focus or one of its affiliates

#### **Warranty**

The only warranties for products and services of Micro Focus and its affiliates and licensors ("Micro Focus") are set forth in the express warranty statements accompanying such products and services. Nothing herein should be construed as constituting an additional warranty. Micro Focus shall not be liable for technical or editorial errors or omissions contained herein. The information contained herein is subject to change without notice.

#### **Restricted Rights Legend**

Confidential computer software. Except as specifically indicated otherwise, a valid license from Micro Focus is required for possession, use or copying. Consistent with FAR 12.211 and 12.212, Commercial Computer Software, Computer Software Documentation, and Technical Data for Commercial Items are licensed to the U.S. Government under vendor's standard commercial license.

#### **Copyright Notice**

© Copyright 2010 - 2018 Micro Focus or one of its affiliates.

#### **Trademark Notices**

Adobe™ is a trademark of Adobe Systems Incorporated.

Microsoft® and Windows® are U.S. registered trademarks of Microsoft Corporation.

UNIX® is a registered trademark of The Open Group.

#### Revision History

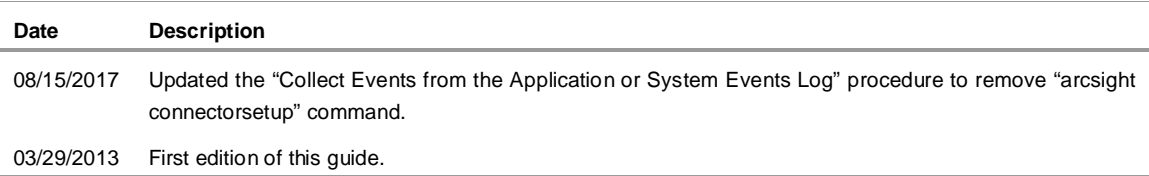

# **Contents**

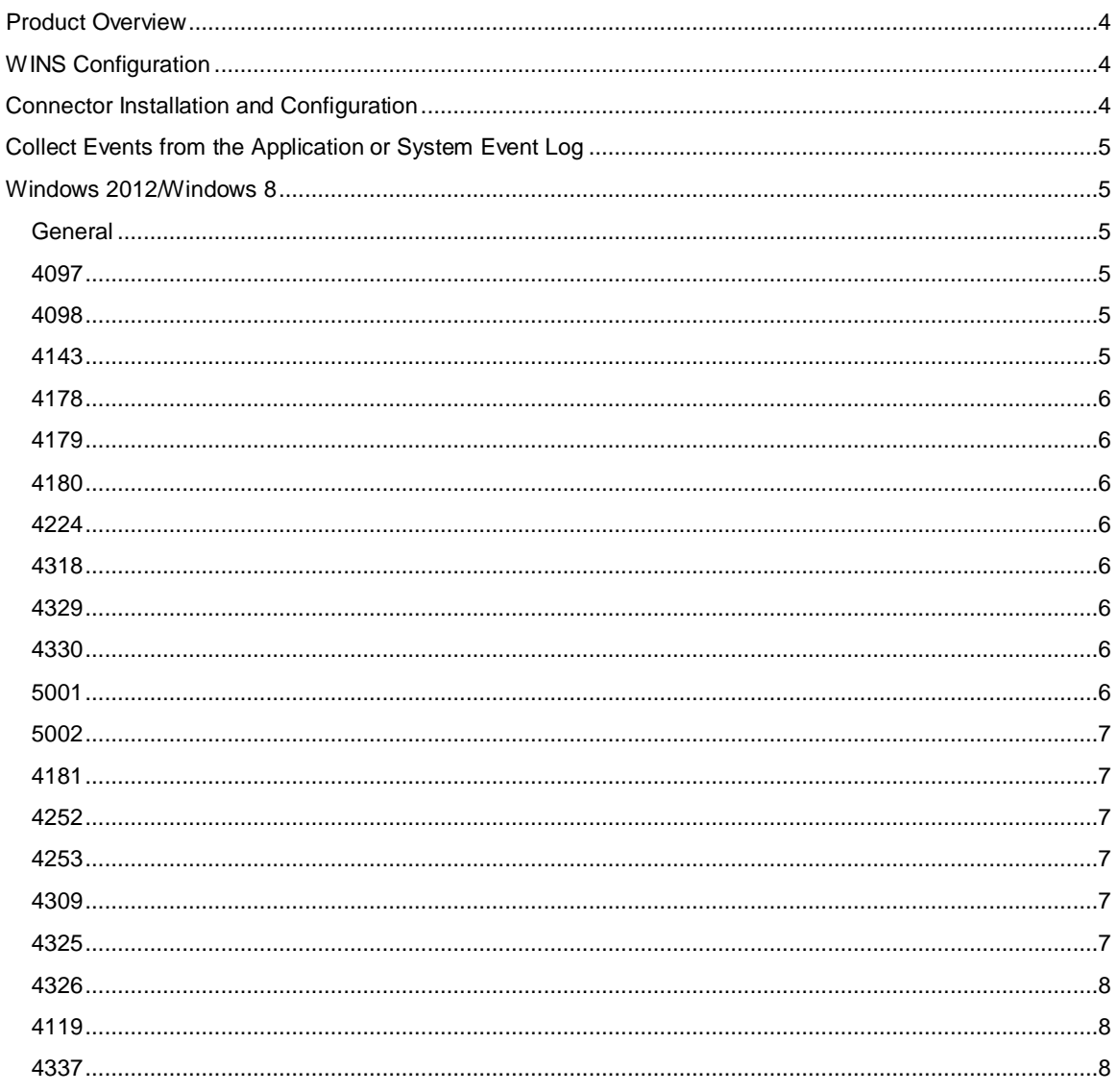

### SmartConnector for Windows Event Log – Unified: Microsoft WINS Server

This guide provides information about the SmartConnector for Windows Event Log – Unified: Microsoft WINS Server and its event mappings to ArcSight data fields. Microsoft Windows 2012/Windows 8 events are supported.

The *ArcSight SmartConnector Mappings to Windows Security Events* document provides the main mappings for the Windows Event Log SmartConnectors; the field mappings listed in this document are specifically for the SmartConnector for Windows Event Log – Unified: Microsoft WINS Server.

### <span id="page-3-0"></span>Product Overview

Microsoft WINS servers are designed to prevent the administrative difficulties that are inherent in the use of both IP broadcasts and static mapping files such as LMHOSTS files. Microsoft WINS is designed to eliminate the need for IP broadcasts (which use valuable network bandwidth and cannot be used in routed networks), while providing a dynamic, distributed database that maintains computer name-to-IPaddress mappings.

WINS servers use a replicated database that contains NetBIOS computer names and IP address mappings (database records). When Windows-based computers log on to the network, their computer name and IP address mapping are added (registered) to the WINS server database, providing support for dynamic updates. The WINS server database is replicated among multiple WINS servers in a LAN or WAN. One of the benefits of this database design is that it prevents different users from registering duplicate NetBIOS computer names on the network.

WINS clients, referred to as WINS- enabled clients, are configured to use the services of a WINS server. Windows NT- based clients are configured with the IP address of one or more WINS servers by using the WINS Address tab on the Microsoft TCP/IP Properties page in **Control Panel -> Network**.

# <span id="page-3-1"></span>WINS Configuration

You can run the Registry Editor program at the command prompt to configure a WINS server by changing the values of the Registry parameters. Parameters for logging include:

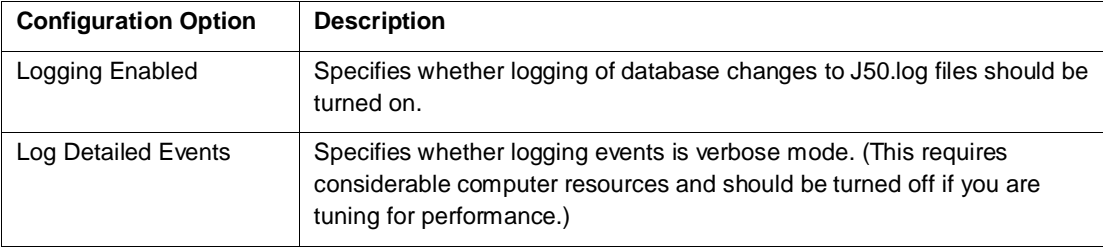

# <span id="page-3-2"></span>Connector Installation and Configuration

Follow the installation and configuration procedures in the *[SmartConnector Configuration Guide for](file:///C:%5CUsers%5Csadlerin%5CPerforce%5Cisadler_SADLERIN3_1930%5Cdepot%5Cdepot%5Cdepot%5Cp4_magic1666_ISADLER-DESKTOP%5Cp4_magic1666_ISADLER-DESKTOP%5Ctechcom%5Cdepot%5Cp4_magic1666_ISADLER-DESKTOP%5Cp4_magic1666_ISADLER-DESKTOP%5Cp4_magic1666_ISADLER-DESKTOP%5Cp4_magic1666_ISADLER-DESKTOP%5Ctechcom%5Cproductdocsource%5Cconnectors%5Cconfig_guide_source%5CWindowsEventLogUnifiedConfig.pdf)  [Microsoft Windows Event Log –](file:///C:%5CUsers%5Csadlerin%5CPerforce%5Cisadler_SADLERIN3_1930%5Cdepot%5Cdepot%5Cdepot%5Cp4_magic1666_ISADLER-DESKTOP%5Cp4_magic1666_ISADLER-DESKTOP%5Ctechcom%5Cdepot%5Cp4_magic1666_ISADLER-DESKTOP%5Cp4_magic1666_ISADLER-DESKTOP%5Cp4_magic1666_ISADLER-DESKTOP%5Cp4_magic1666_ISADLER-DESKTOP%5Ctechcom%5Cproductdocsource%5Cconnectors%5Cconfig_guide_source%5CWindowsEventLogUnifiedConfig.pdf) Unified*, selecting **Microsoft Windows Event Log – Unified** as the connector to be configured. During installation, select **true** for the **System Logs** field for system events to be collected.

#### <span id="page-4-0"></span>Collect Events from the Application or System Event Log

When collecting events from System Event logs (such as NTServicePack, Service Control Manager, WINS), select **System** for Windows Log type.

When collecting events from application event logs (such as Microsoft Forefront Protection 2010 for Exchange, Microsoft SQL Server Audit), select **Application** for Windows Log type.

To collect events from the event logs, set the host parameter **eventlogtypes** as follows:

eventlogtypes=application,system

Access the connectors advanced parameters to specify the event log types:

- **1** From the \$ARCSIGHT\_HOME\current\user\agent directory, open the agent.properties file to edit.
- **2** Locate the **eventlogtypes** parameter; the initial value is null. Enter the appropriate event log names.

For more information about application and system event support, see the *SmartConnector Configuration Guide for Microsoft WIndows Event Log – Unified*.

#### <span id="page-4-1"></span>Windows 2012/Windows 8

#### <span id="page-4-2"></span>General

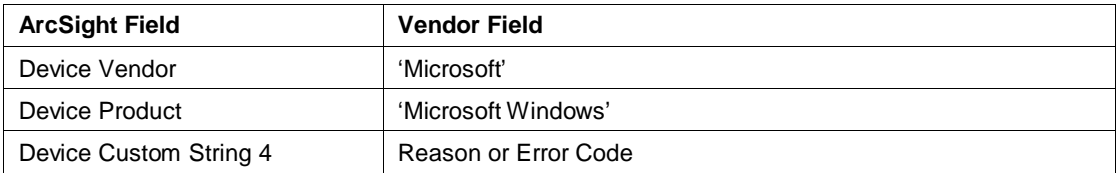

#### <span id="page-4-3"></span>4097

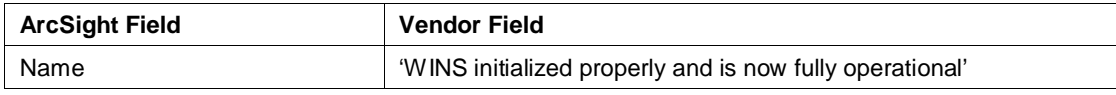

#### <span id="page-4-4"></span>4098

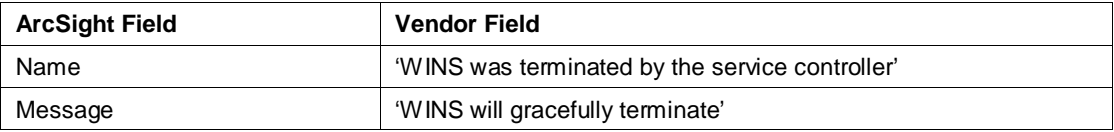

<span id="page-4-5"></span>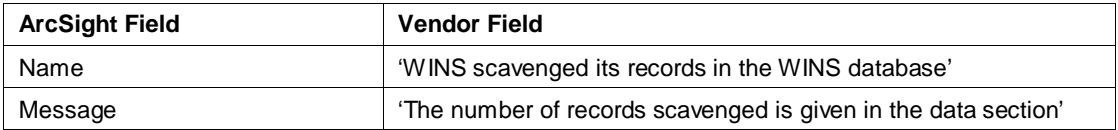

### <span id="page-5-0"></span>4178

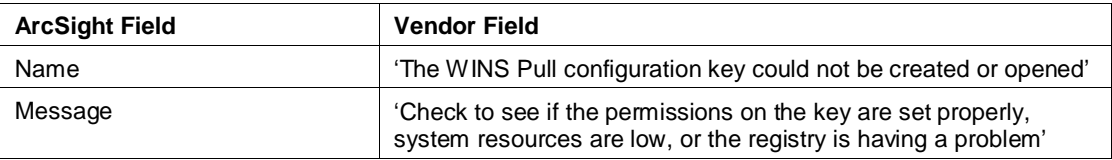

# <span id="page-5-1"></span>4179

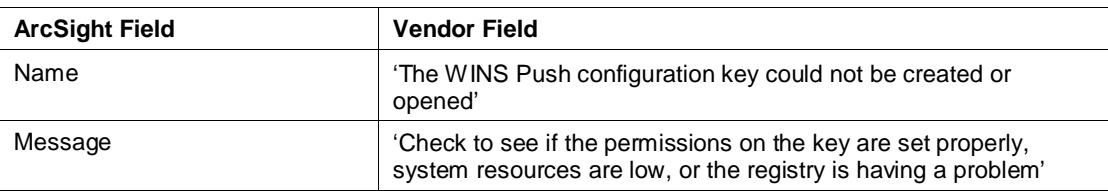

#### <span id="page-5-2"></span>4180

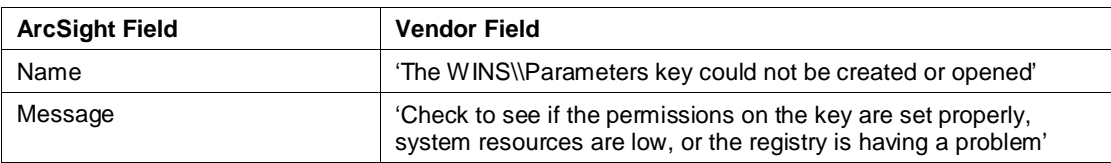

#### <span id="page-5-3"></span>4224

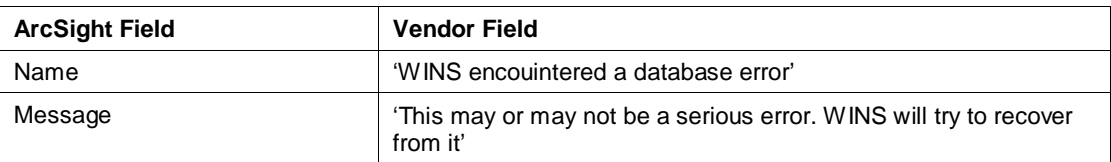

### <span id="page-5-4"></span>4318

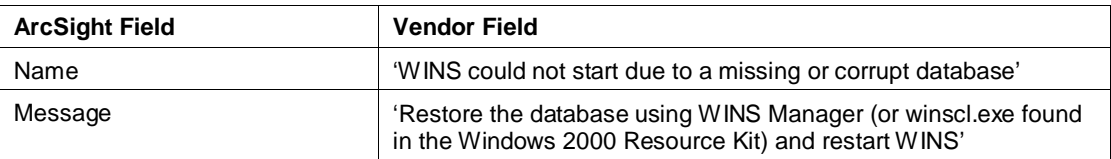

#### <span id="page-5-5"></span>4329

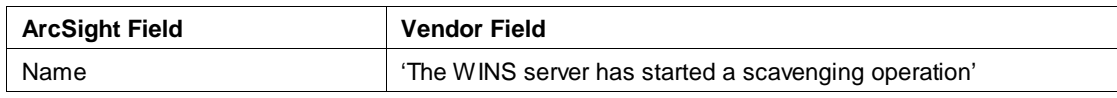

#### <span id="page-5-6"></span>4330

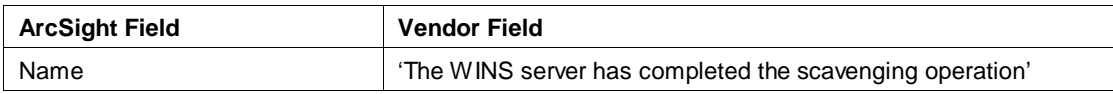

<span id="page-5-7"></span>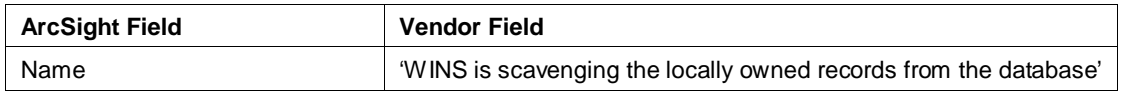

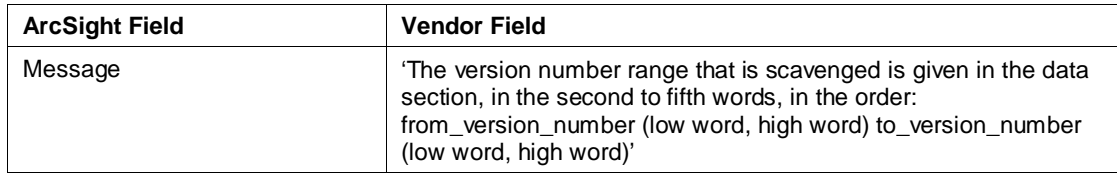

# <span id="page-6-0"></span>5002

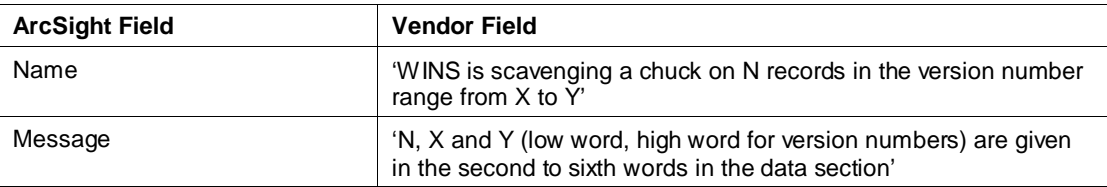

#### <span id="page-6-1"></span>4181

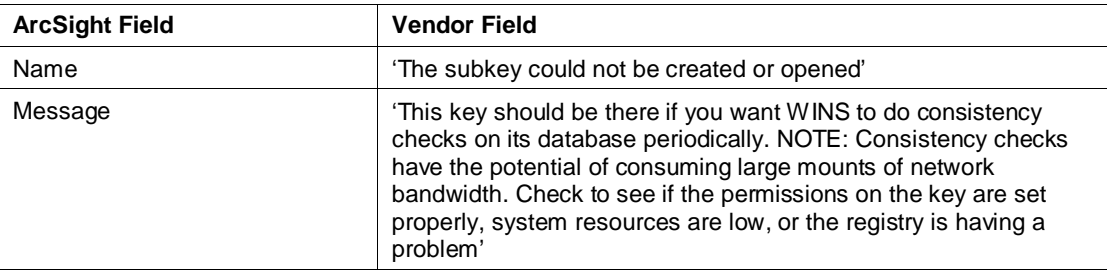

#### <span id="page-6-2"></span>4252

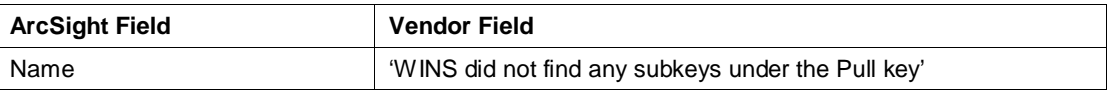

#### <span id="page-6-3"></span>4253

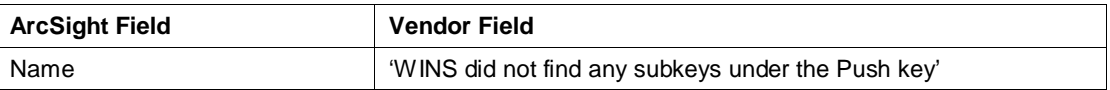

#### <span id="page-6-4"></span>4309

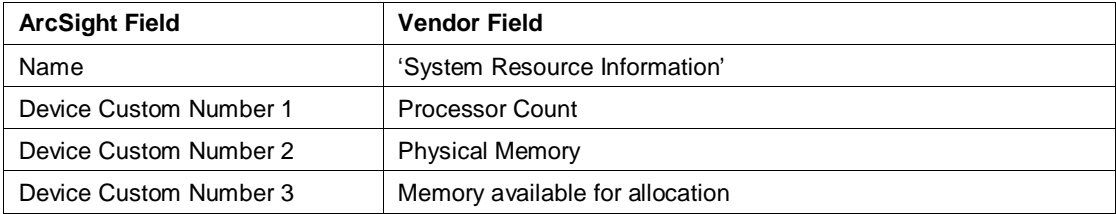

<span id="page-6-5"></span>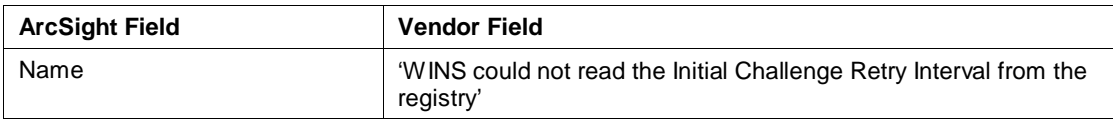

### <span id="page-7-0"></span>4326

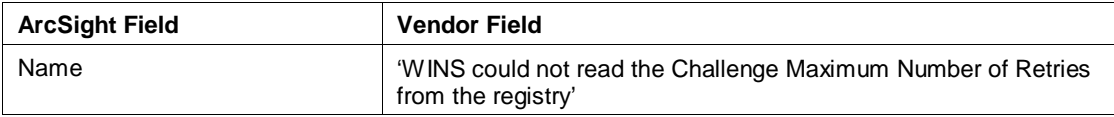

# <span id="page-7-1"></span>4119

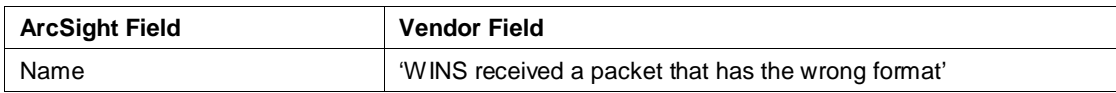

<span id="page-7-2"></span>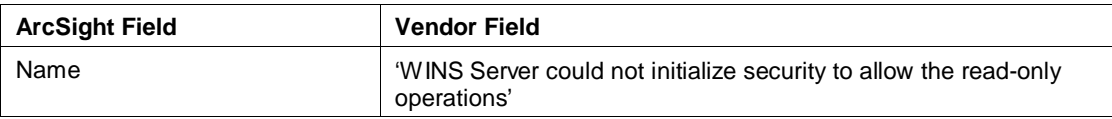